#### **Инструкция для муниципальных координаторов**

## **по регистрации специалистов по аттестации (экспертов) и специалистов, ответственных за аттестацию в образовательной организации**

1. Перейдите на сайт электронной системы аттестации по ссылке:

<http://coko.tomsk.ru/cpnew>

# 2. Войдите в Ваш личный кабинет, используя для входа логин и пароль, которые Вы придумали при регистрации

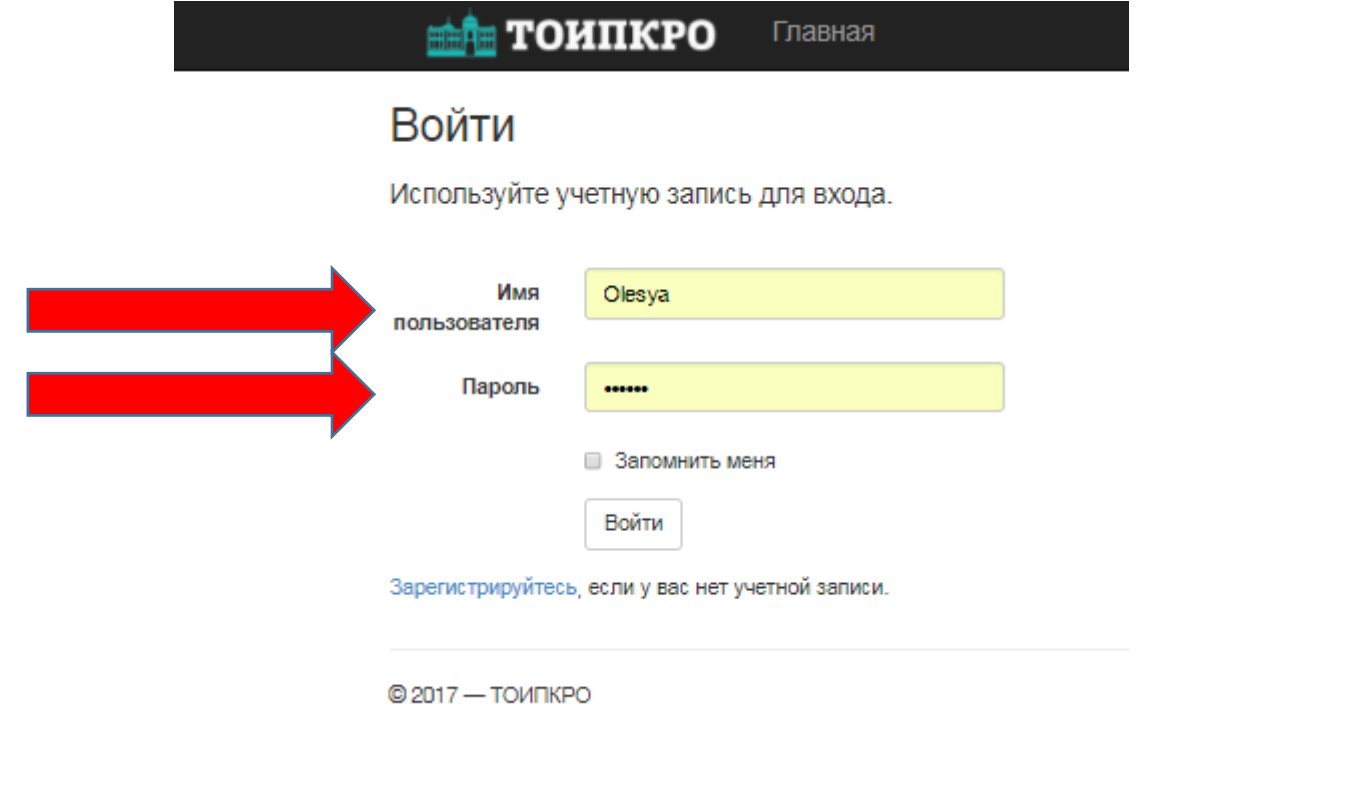

3. В личном кабинете выберите пункт меню «Рассылка».

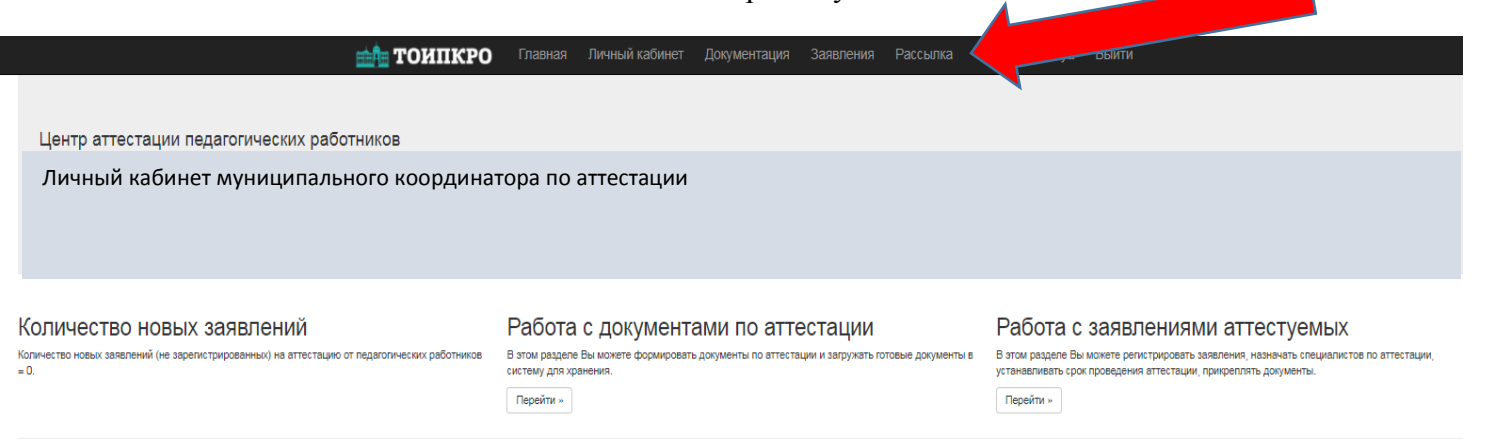

 $@2017 - TOMTKPO$ 

### 4. В новом окне в разделе «Отправить приглашение» нажмите кнопку «Пригласить»

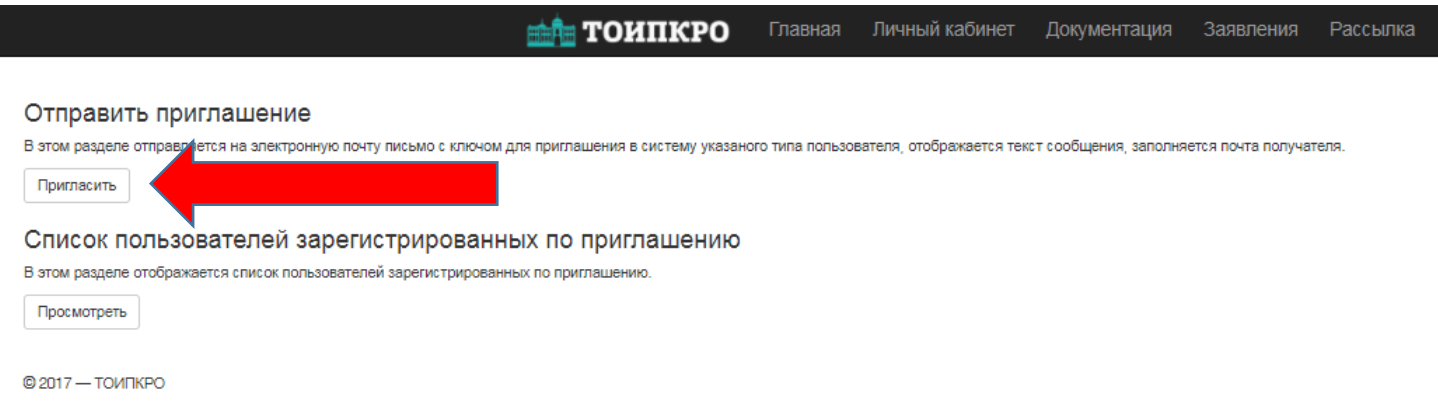

5. В выпадающем списке выберите роль специалиста, которому отправляете приглашение. На этом этапе Вам необходимо выбрать роль «Специалист по аттестации».

Пожалуйста, не изменяйте тему и текст письма!

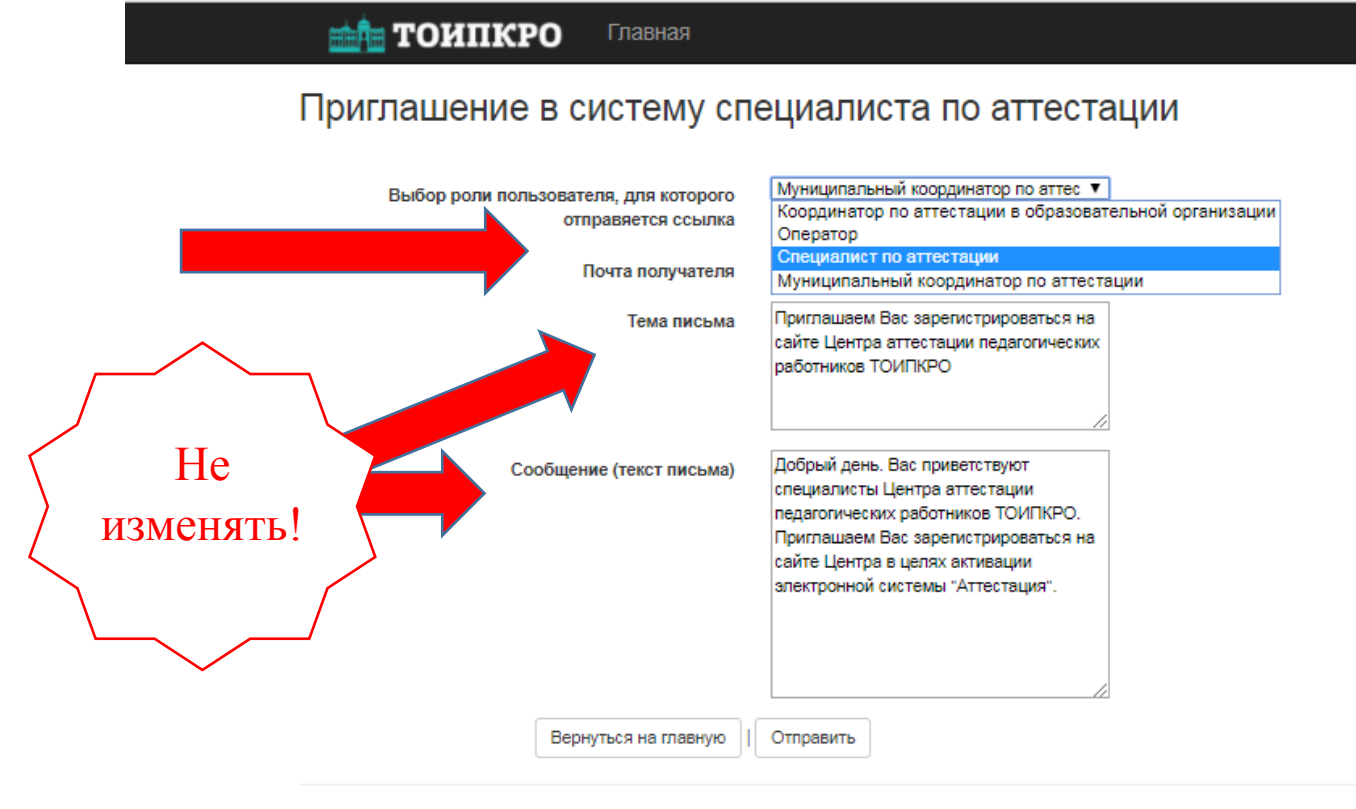

© 2017 - ТОИПКРО

### 6. Введите электронную почту специалиста (эксперта) по аттестации в вашем муниципалитете и нажмите кнопку «Отправить».

### **Одновременно можно отправить приглашение только одному специалисту.**

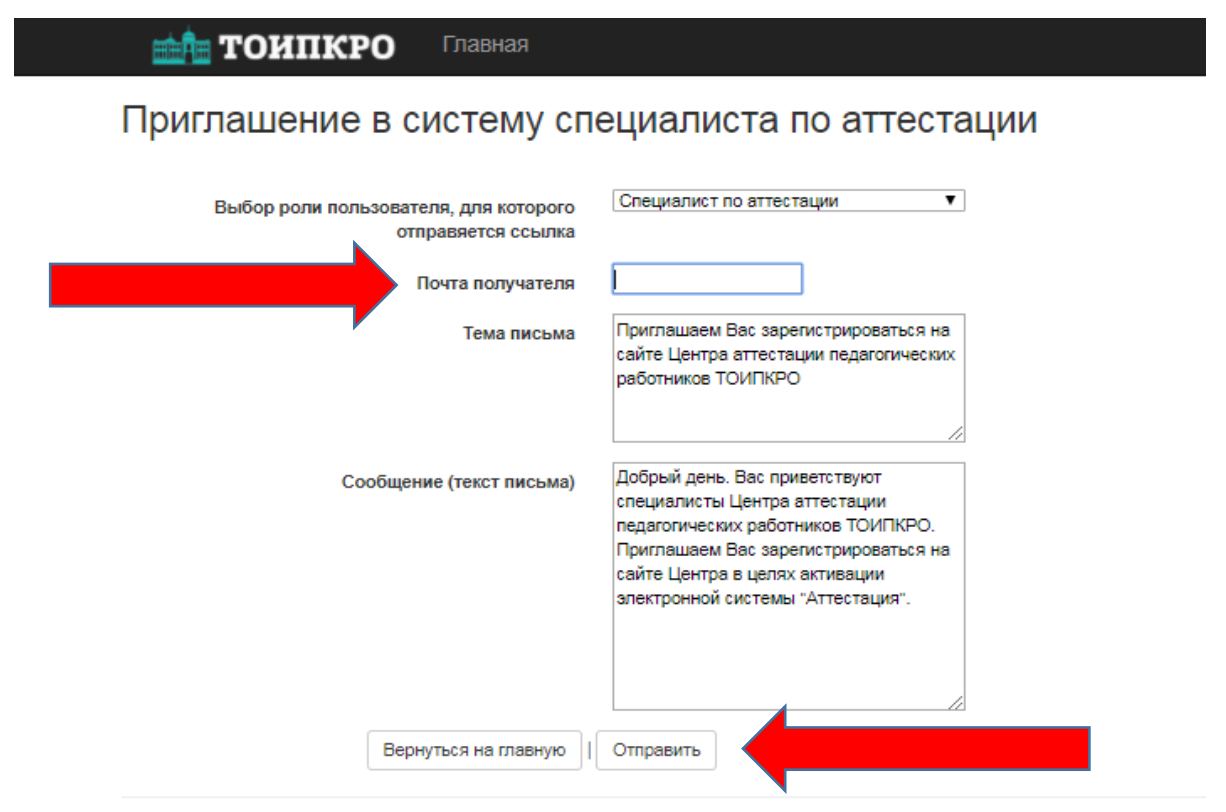

© 2017 - ТОИПКРО

# 7. Приглашенному специалисту по электронной почте придет письмо следующего содержания:

Добрый день. Вас приветствуют специалисты Центра аттестации педагогических работников ТОИПКРО. Приглашаем Вас зарегистрироваться на сайте Центра в целях активации электронной системы "Аттестация". Для регистрации перейдите по ссылке:

http://coko.tomsk.ru/cpnew/Account/RegisterByInvit?k=e642bad0-eb41-4de5-8bfc-6c3f8916ed9f80&t=Expert

Для регистрации ему необходимо перейти по указанной ссылке.

8. В некоторых почтовых программах данная ссылка может быть неактивной. В этом случае специалисту необходимо скопировать ее и вставить в адресную строку браузера.

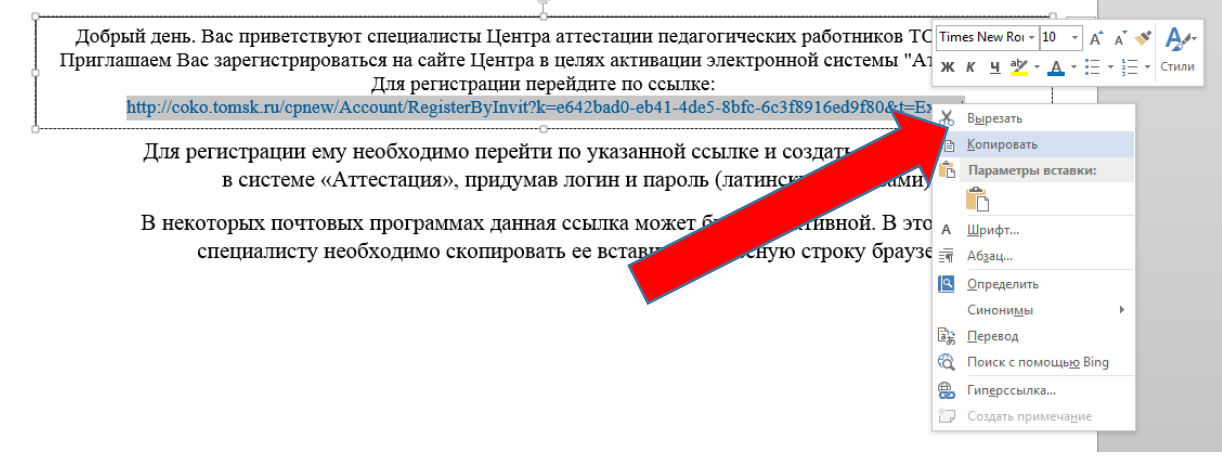

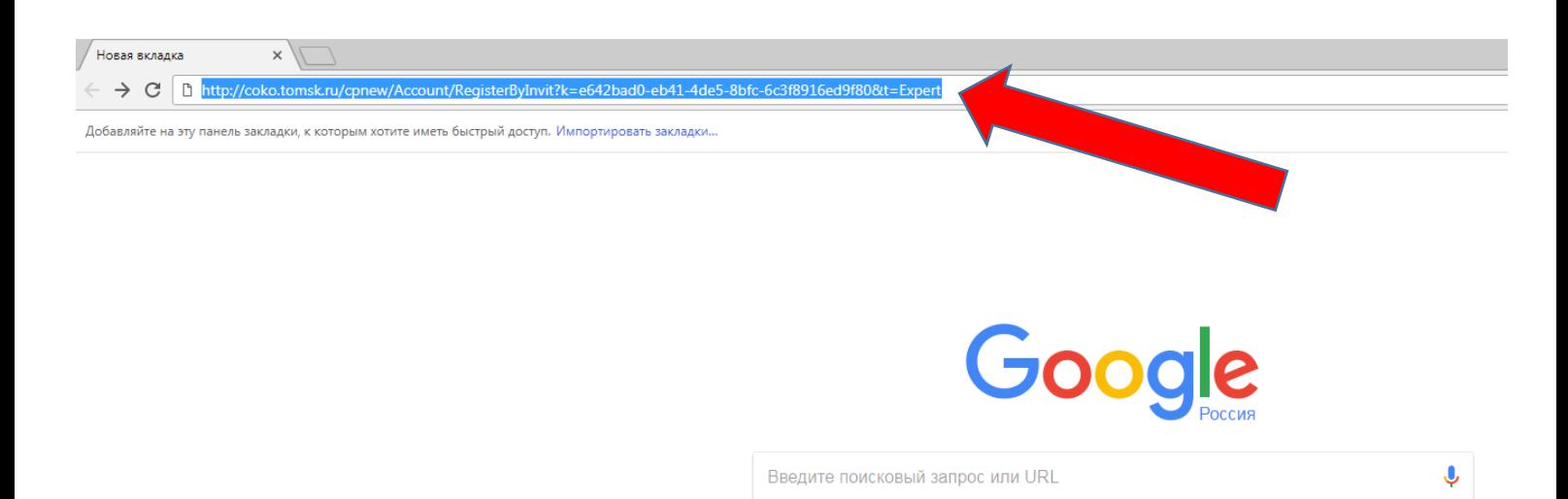

9. После перехода по ссылке откроется окно регистрации нового пользователя. Специалисту необходимо создать личный кабинет, придумав логин и пароль (обязательно латинскими буквами). Эти данные нужно записать. В дальнейшем они будут использоваться для входа в свой кабинет при проведении аттестации. Возможности восстановить забытый пароль пока нет!

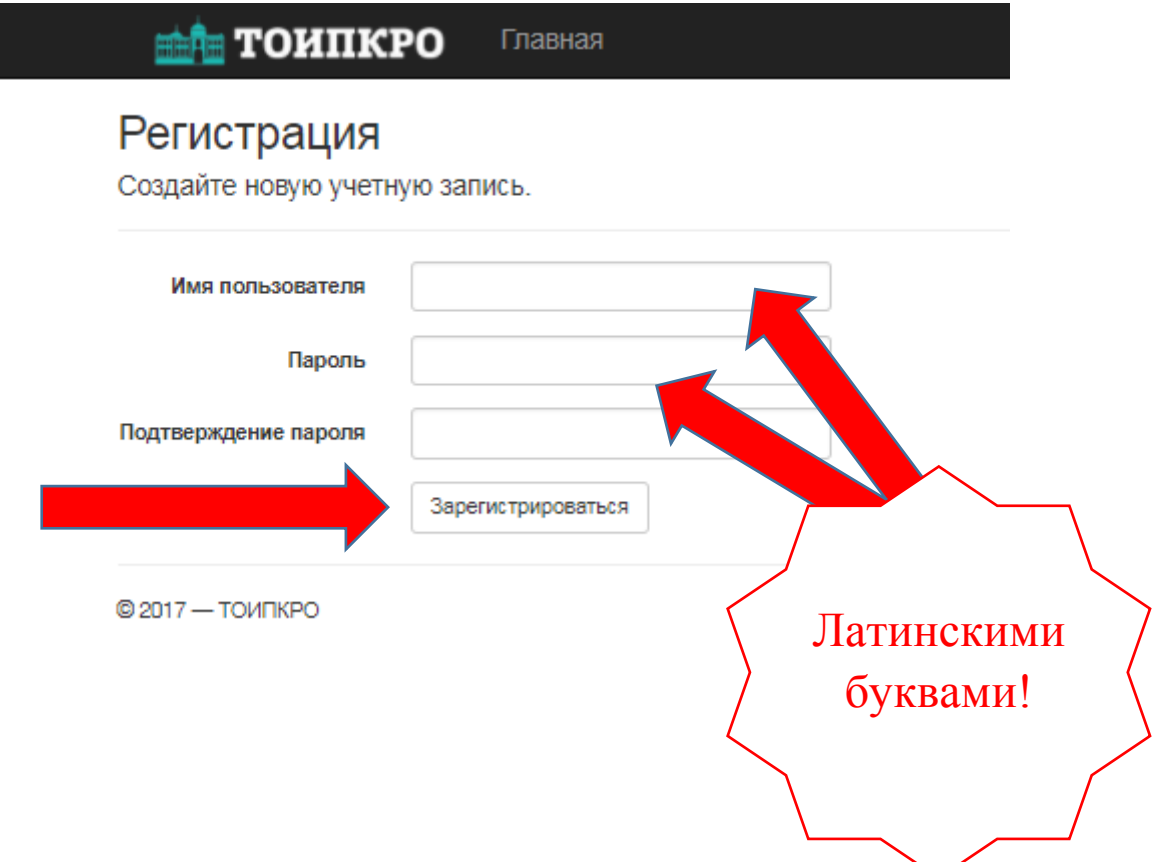

10. Процесс регистрации специалистов вы можете контролировать в вашем кабинете муниципального координатора на вкладке «Рассылка».

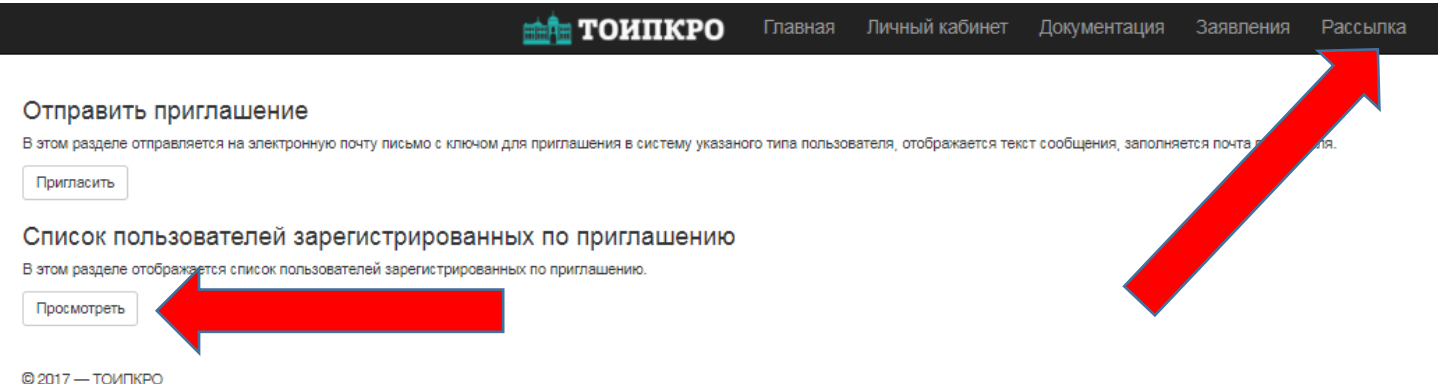

11. По окончании регистрации специалистов (экспертов) по аттестации можно приступать к регистрации специалистов, ответственных за аттестацию в образовательных организациях вашего муниципалитета. Регистрация проходит по этой же схеме. Но при отправлении приглашения необходимо выбрать роль: школьный координатор по аттестации.

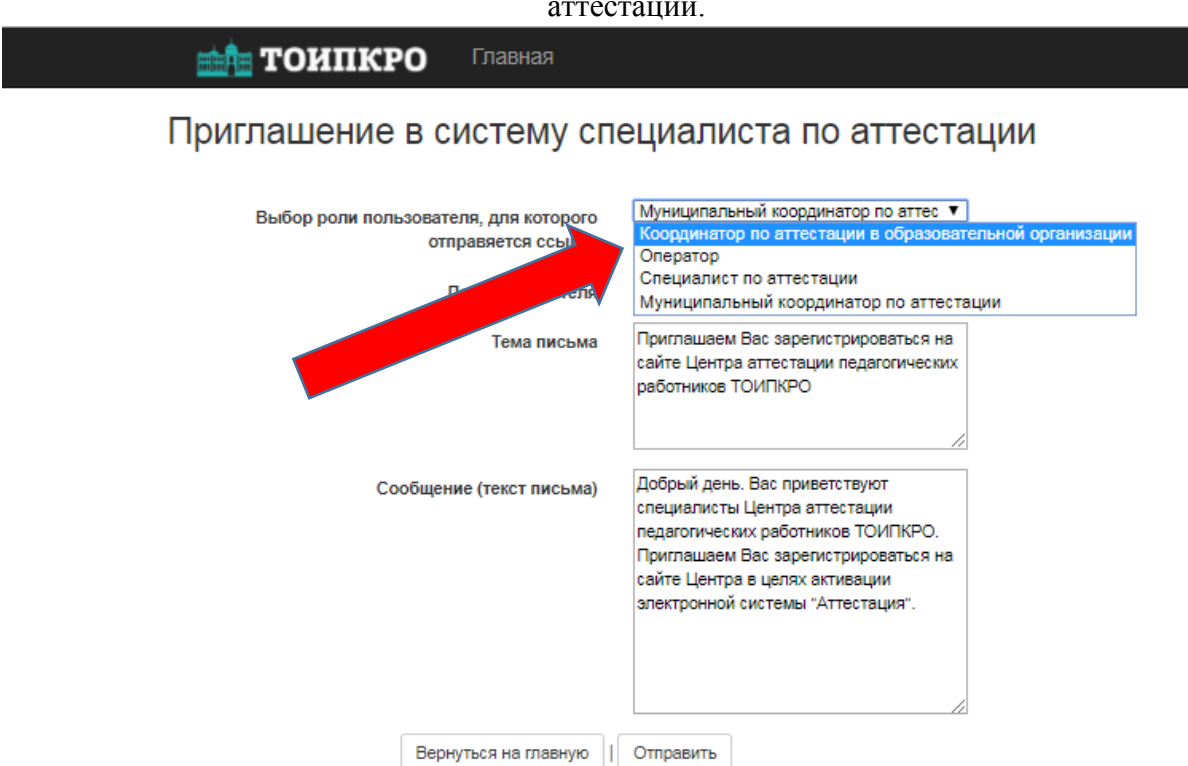

© 2017 - ТОИПКРО

12. Об окончании процедуры регистрации специалистов, привлекаемых к аттестации, сообщите, пожалуйста, в центр аттестации педагогических работников ТОИПКРО по телефонам: 8 (3822) 90-20-57, 90-20-58

Зарегистрированные пользователи могут входить в систему по ссылке: <http://coko.tomsk.ru/cpnew> используя для входа логин и пароль, придуманные при регистрации.